## necom

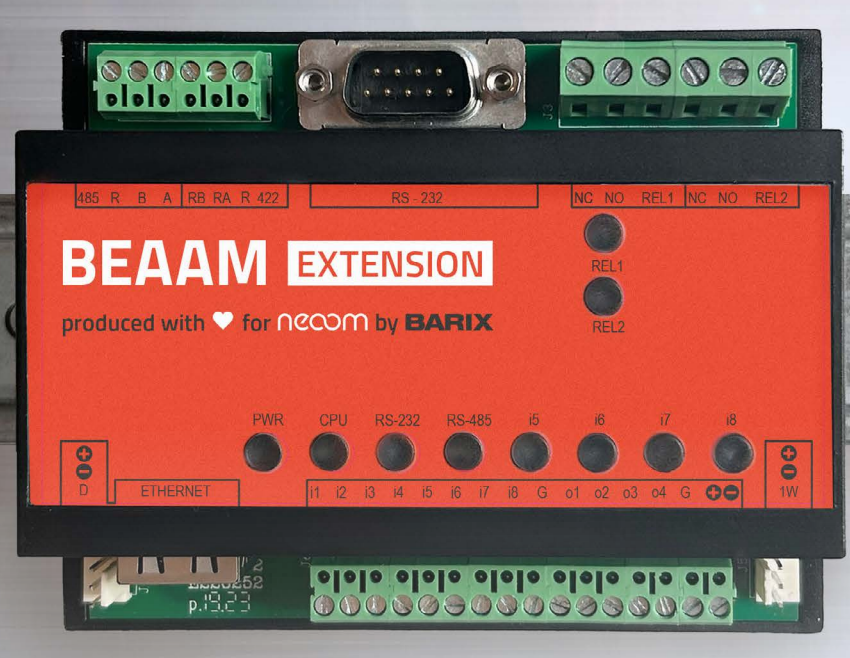

# **BEAAM EXTENSION**

## **HANDBUCH**

Installations- und Inbetriebnahmeanleitung

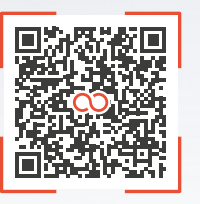

neoom.com/produkte/beaam eoom.com/produkte/bea

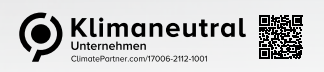

neoom.com

#### **Herzlich Willkommen in der Welt der erneuerbaren Energien!**

Wir gratulieren dir zum Kauf deines neuen neoom Produktes. Du trägst damit nicht nur zur Energiewende bei, sondern reduzierst auch deine Energiekosten durch ein Smartes Energiemanagement. Wir möchten dir den Einstieg damit so einfach wie möglich gestalten und haben dir in dieser Anleitung sämtliche wichtige Informationen zusammengefasst.

Viel Freude mit deinem Investment in eine nachhaltige Zukunft.

necom **INFINITE POWER FOR ALL** OF US

**neoom international gmbh** Galgenau 51 A-4240 Freistadt

Tel. AT: +43 7942 20 970 Tel. DE: +49 8124 91 89 091 Tel. CH:+41 44 52 11 071

info@neoom.com www.neoom.com

© 2024 neoom international gmbh Version 3, 2403-DE, gültig ab 26. März 2024. Alle Rechte vorbehalten.

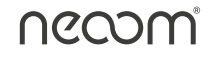

## **1 Einleitung**

Die BEAAM Extension wird als flexible und multiprotokollfähige Erweiterung an den neoom BEAAM angeschlossen.

Damit kannst du beispielsweise deine SG-Ready fähige Wärmepumpe in neoom CONNECT integrieren und steuern. Es werden laufend weitere Funktionen der BEAAM Extension hinzugefügt, um damit weitere Geräte steuern zu können und für die zukünftigen Veränderungen der Energiewelt vorbereitet zu sein.

Der neoom BEAAM ist ein Gateway, welches die zu steuernden Verbraucher mit dem neoom Energiemanagement verbindet. neoom CONNECT, die Regelungstechnik am notwendigen BEAAM, gibt dann einer SG-Ready fähigen Wärmepumpe eine auf den PV-Überschuss bezogene Einschaltempfehlung, um den Eigenverbrauch des selbst erzeugten PV-Stroms zu optimieren.

## **2 Sicherheit**

Die BEAAM Extension darf nur von autorisierten und unterwiesenen Elektrofachkräften installiert, gewartet, außerbetrieb genommen oder rückgebaut werden, die diese Anleitung gelesen und verstanden haben. Zur besseren Nachverfolgung muss die Durchführung der Unterweisung dokumentiert werden.

## **3 Verkabelung und Integration der BEAAM Extension**

Führe für die Verkabelung und die Integration der BEAAM Extension folgende Schritte durch.

#### **3.1 Anschluss und Konfiguration**

Die BEAAM Extension kann mit einer Spannung von 9 Volt bis 30 Volt DC betrieben werden und verbraucht maximal 4 Watt aus der Stromversorgung. Spannungen über diesen Grenzen können zu Schäden führen.

Ein entsprechendes externes Netzteil ist nicht im Lieferumfang enthalten, kann jedoch über neoom bezogen werden.

Die BEAAM Extension sollten an Pin 15 (VDC+) und Pin 16 (VDC-) des Steckverbinders J6, gemäß nachfolgender Abbildung, mit Spannung versorgt werden (Option 1).

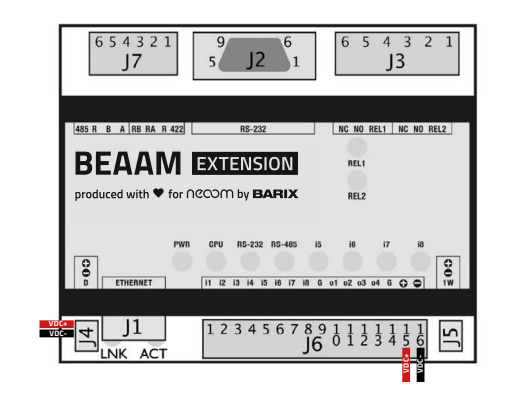

Die BEAAM Extension muss sich im gleichen IP-Netz wie der neoom BEAAM befinden und per Ethernet mit dem LAN-Port am BEAAM verbunden werden.

Sollte die BEAAM Extension in das Kundennetzwerk (BEAAM WAN-Port) integriert werden, ist eine statische IP-Adresse zu vergeben.

Für die Modbus TCP Verbindung zwischen dem neoom BEAAM und der neoom BEAAM Extension, verwende ein Netzwerkkabel (zumindest CAT.6) um den J1 Anschluss der BEAAM Extension an einen freien Port am Netzwerkswitch des lokalen Netzwerkes anzuschließen.

**i Die linke LED am J1 Port signalisiert eine Verbindung zum Netzwerk. Die rechte LED signalisiert Aktivität am Netzwerkport.**

#### **3.2 Test der Relaisausgänge mit Hilfe des Webinterfaces**

Für die Netzwerkkonfiguration genügt der Anschluss der BEAAM Extension an den LAN-Port des BEAAM. Der BEAAM vergibt dann automatisch eine IP-Adresse an die BEAAM Extension.

- 1. Öffne deinen Webbrowser.
- 2. Gib die IP-Adresse des Barionets ein und drücke die Eingabetaste (Beispiel: 192.168.0.12).

**i Die BEAAM Extension ist im Auslieferungszustand so konfiguriert, dass sie die IP-Adresse von einem im lokalen Netz befindlichen DHCP-Server erhält, wie z.B. vom BEAAM. Diese IP-Adresse benötigst du, um das Konfigurationsinterface der BEAAM Extension über deinen Webbrowser aufzurufen.**

**Die IP-Adresse kann in der lokalen Benutzeroberfläche des BEAAM eingesehen werden. Gib hierfür die IP-Adresse des BEAAM '10.10.10.10' im**  Browser ein und melde dich mit dem Standardpasswort , changeme' an. **Im Reiter 'Netzwerkübersicht' kannst du die zugewiesene IP-Adresse der BEAAM Extension herauslesen.**

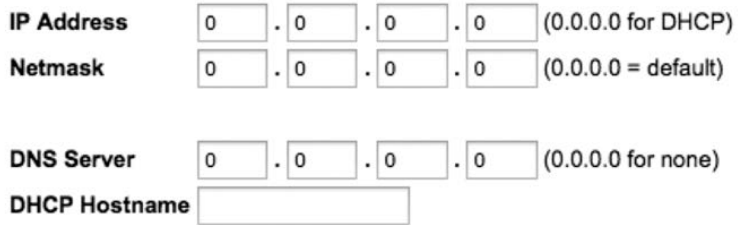

Führe folgende Schritte zum Test der Relaisausgänge durch:

- 3. Nach der Verkabelung der BEAAM Extension mit der Wärmepumpe, können mit Hilfe des Webinterfaces die Relaiskontakte geschalten und damit getestet werden.
- 4. In der "HOME"-Ansicht des Adapters können mit einem Klick auf die markierten Schaltflächen die Relaisausgänge geschaltet werden.

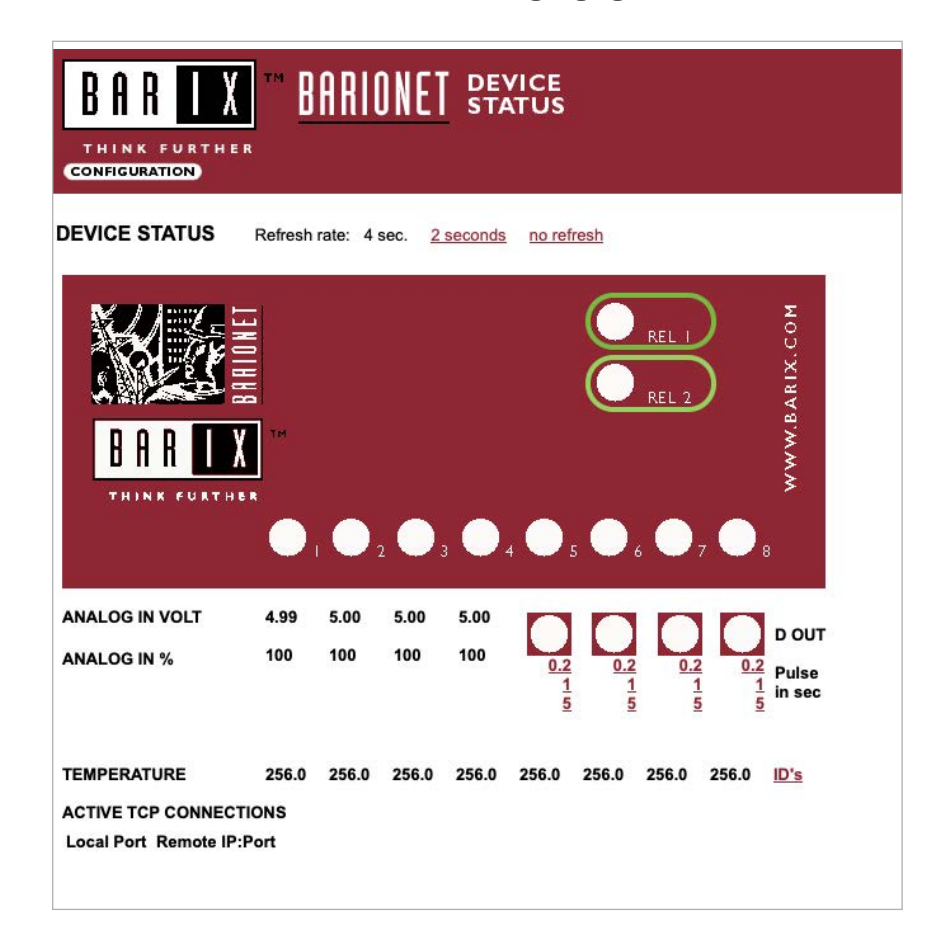

- 5. Wurde der Relaisausgang mit Hilfe der Schaltfläche aktiviert, kann der aktivierte Ausgang im Webinterface und auf den Kontrollleuchten der Relaisausgänge direkt am Adapter kontrolliert werden. Zusätzlich kann mit Hilfe eines Multimeters die geschaltene Referenzspannung am Wärmepumpeneingang überprüft werden.
- 6. Die Relaisausgänge sollten nach erfolgter Überprüfung wieder auf "AUS" geschalten werden.

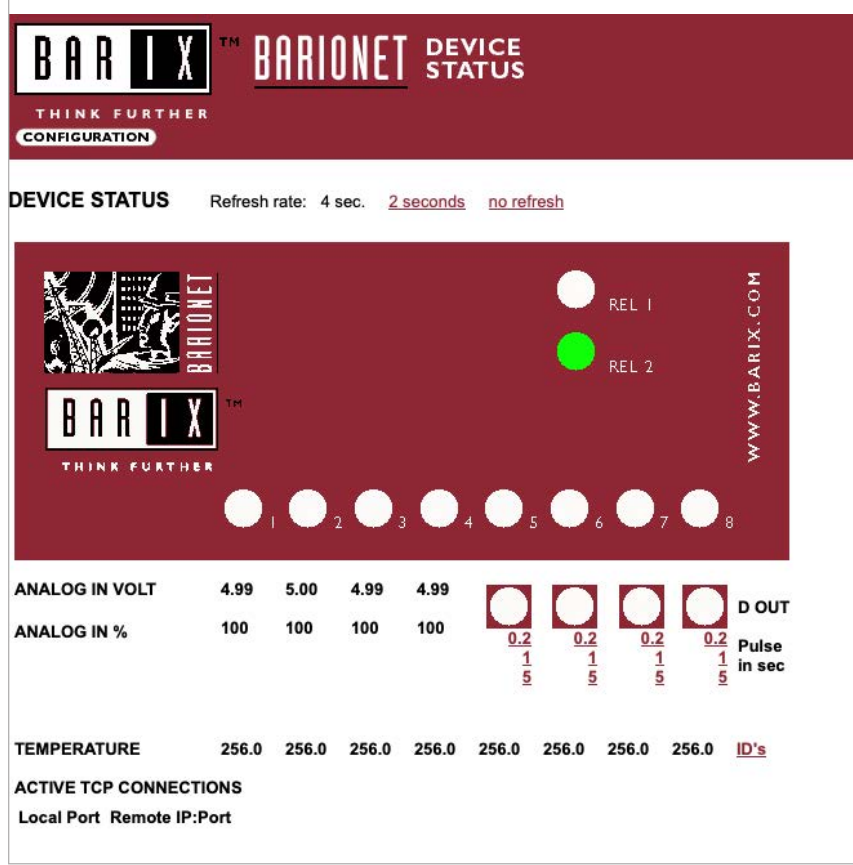

## **3.3 Integration der BEAAM Extension in neoom CONNECT**

1. Im neoom Web-Interface deines Standortes muss der mit der Wärmepumpe korrekt verkabelte BEAAM-Adapter als Bestandteil per "Erweiterung hinzufügen" konfiguriert werden:

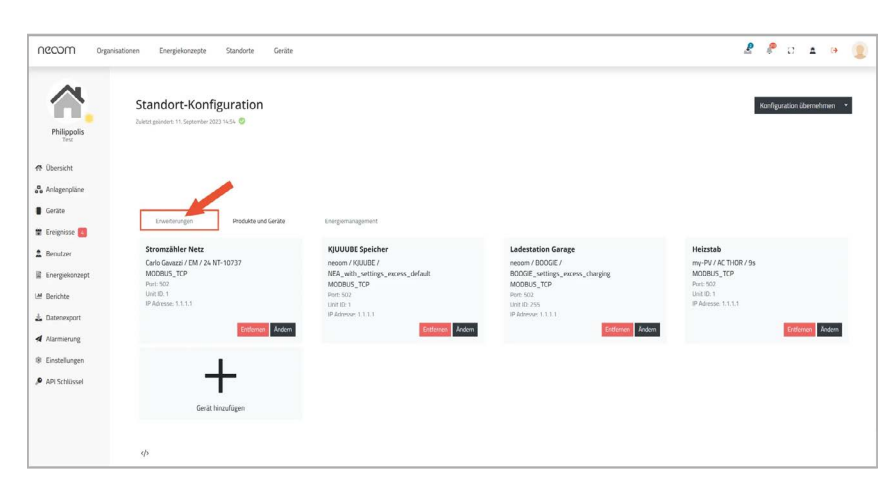

2. Im Tab "Erweiterungen" der Standortkonfiguration deines neoom Standortes kann die BEAAM Extension konfiguriert werden:

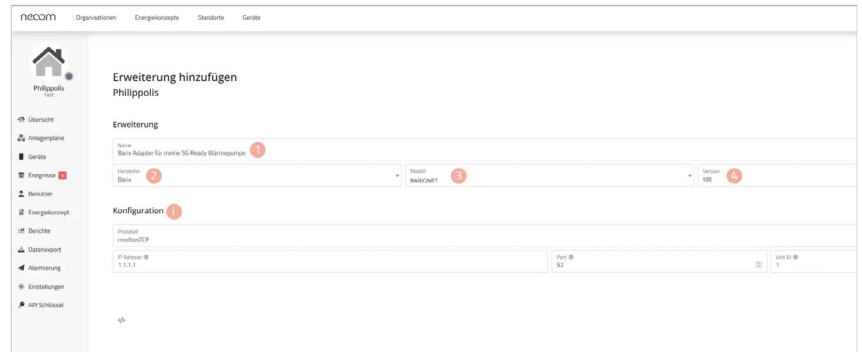

- 3. Der Extension kann ein beliebiger Name **O** vergeben werden, für die Anbindung einer SG-Ready Wärmepumpe ist die Auswahl des folgenden Geräts erforderlich:
	- **•** "Hersteller": BARIX
	- **•** "Modell": BARIONET
	- "Version": 100 4
- 4. Die IP-Adresse muss der statischen IP-Adresse des vorherigen Abschnittes entsprechen. Wenn alle Einstellungen vorgenommen worden sind, kannst du mit "Speichern" diese übernehmen. Die weitere Steuerung wird vom neoom EMS übernommen.
- **i Die neoom Software wird laufend verbessert und um neuere Funktionali-täten erweitert, die dargestellten Screenshots können daher von neueren Versionen geringfügig abweichen.**

## **4 Verwendung der SG-Ready Konfiguration**

Für die Verwendung der Ansteuerung deiner SG-Ready fähigen Wärmepumpe, befolgen Sie die Anführungen in diesem Kapitel.

### **4.1 Smart Grid Ready Betriebsmodi**

SG-Ready Wärmepumpen verfügen über vier ansteuerbare Betriebsmodi, die aktiv angesteuert werden können. Das neoom EMS ermöglicht eine aktive Umschaltung zwischen den Betriebszuständen 2 und 3, abhängig vom vorhandenen PV-Überschuss. Die Umschaltung erfolgt über den mit einem BEAAM Extension I/O Adapter erweiterten neoom BEAAM. Die Betriebsmodi 1 und 4 werden vorerst vom EMS nicht genutzt, sind aber hardwareseitig für eine Verbindung mit der Wärmepumpe vorbereitet.

**i Bitte stelle sicher, dass die zu installierende Wärmepumpe die Smart Grid Ready Betriebszustände 2 & 3 unterstützt.**

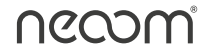

#### **4.1.1 Betriebszustand 2: Normalbetrieb**

In dieser Schaltung läuft die Wärmepumpe im energieeffizienten Normalbetrieb.

#### **4.1.2 Betriebszustand 3: Verstärkter Betrieb**

Bei diesem Betriebszustand arbeitet die Wärmepumpe innerhalb des Reglers im verstärkten Betrieb für Warmwasserbereitung und/oder Raumheizung. Um diesen Betriebszustand zu aktivieren wird das externe Relais zur Ansteuerung der Wärmepumpe geschlossen und gibt der Wärmepumpe auf diese Weise diesen Befehl weiter (Befehl = 4).

#### **4.1.3 Dynamische Betriebsmodus-Vorgabe bei neoom**

Das neoom Energiemanagement wechselt dynamisch zwischen den Betriebsmodi anhand des am Netzanschlusspunkt gemessenen PV-Überschusses.

Wenn der vom Benutzer definierte Einschaltschwellwert am Netzeinspeisepunkt verfügbar ist, wird von Betriebsmodus 2 auf 3 gewechselt.

Wenn der Ausschaltschwellwert am Netzeinspeisepunkt unterschritten wird, wird von Betriebsmodus 3 auf 2 zurückgeschaltet, sofern die Mindestlaufzeit erreicht wurde. Hierbei werden die definierte Mindestlaufzeit und Schaltpause von 10 Minuten eingehalten.

#### **4.2 Benötigte Komponenten**

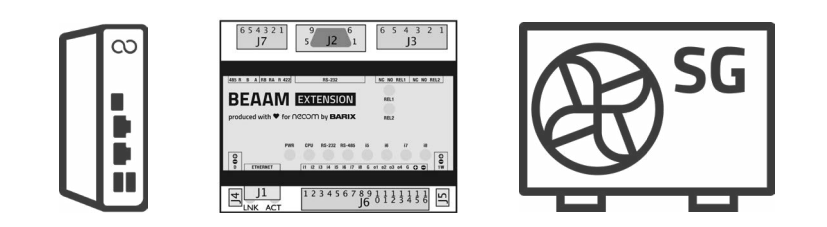

- **•** neoom BEEAM: 12V Netzteil
- **•** neoom BEAAM Extension:
- **•** Netzteil für BEAAM Extension (9-30V/4W) (nicht im Lieferumfang enthalten)
- **•** SG-Ready Wärmepumpe

#### **4.3 Verkabelung der Wärmepumpe**

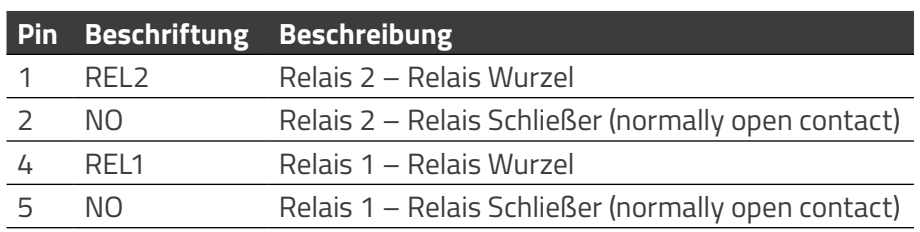

Pinbelegung am Port J3 der BEAAM Extension:

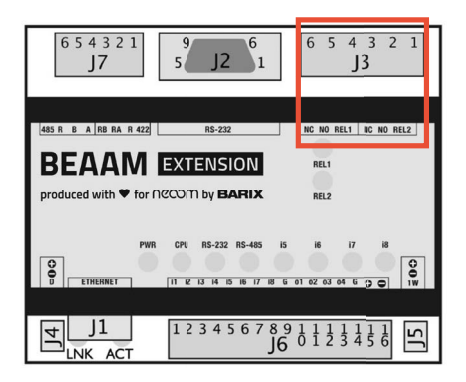

#### **4.3.1 Darstellung der SG-Ready Betriebszustände an den Ausgängen der BEAAM Extension**

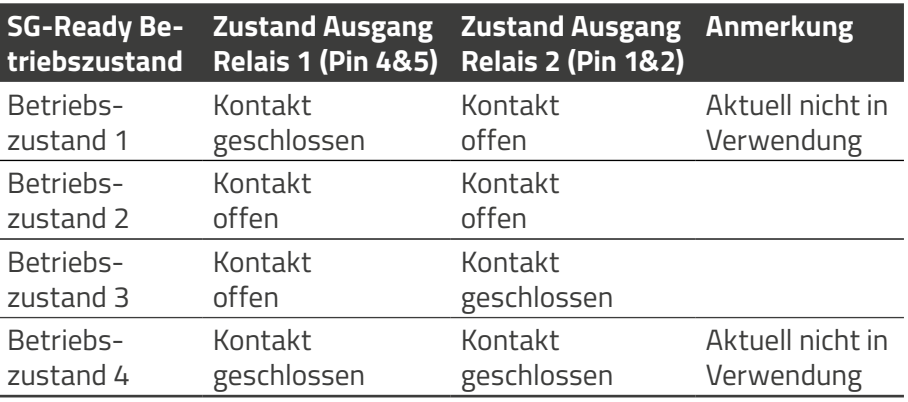

Die Verkabelung an den Eingängen der Wärmepumpe mit den BEAAM Extension Relais Ausgängen Relais 1 (Pin 4 & 5 ) und Relais 2 (Pin 1 & 2 ) ist der Anleitung der Wärmepumpe zu entnehmen und muss je nach Ausführung der Eingänge an der Wärmepumpe individuell umgesetzt werden.Die BEAAM Extension stellt an den Relais jeweils einen potentialfreien Kontakt zur Verfügung.

**i Beachte bitte die Anleitung des Wärmepumpenherstellers im Detail, um Schäden am Gerät zu verhindern. neoom haftet nicht für Schäden an Fremdgeräten, welche durch Falschinstallation auftreten können.**

**Es wird empfohlen, die Wärmepumpe so anzuschließen, dass für die Unterstützung aller Betriebszustände hardwareseitig vorbereitet ist.**

#### **4.3.2 Konfiguration der SG-Ready Wärmepumpe in neoom CONNECT**

Nachdem der BEAAM-Adapter erfolgreich im neoom Web-Interfaces deines Standortes hinzugefügt wurde, kannst du die Wärmepumpe konfigurieren:

1. Im Tab "Geräte" der Standortkonfiguration **O** deines neoom Standortes kann die Wärmepumpe hinzugefügt werden  $\bullet$ :

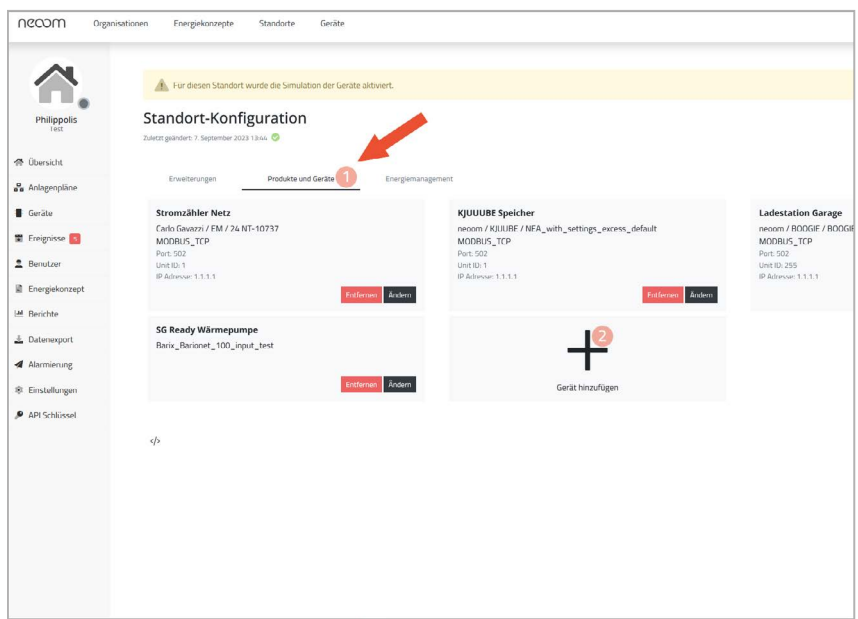

2. Für das Gerät kann ein beliebiger Name @ ausgewählt werden, gefolgt von der Auswahl eines "Herstellers"  $\bullet$ . Im Falle, dass "Generic" ausgewählt wird, stehen weder bei "Modell" <sup>a</sup> noch bei "Version" b Dropdowns zur Verfügung, daher werden diese ausgegraut:

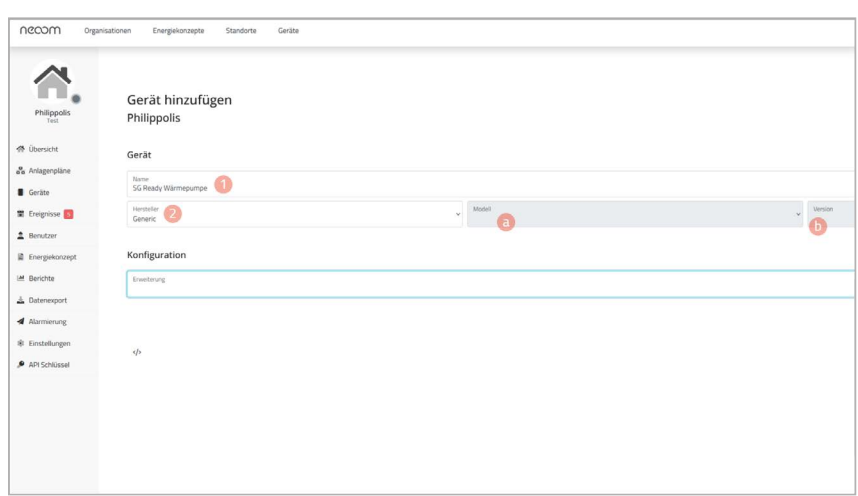

3. In der Konfiguration der Wärmepumpe wird als "Erweiterung" der kürzlich hinzugefügte Adapter aus dem Dropdown-Menü ausgewählt 0, als "Bestandteile" die Wärmepumpe gewählt <sup>0</sup>, Der vorgeschlagenen "Name" falls gewünscht angepasst <sup>3</sup>, Die "Geräteversion" ist automatisch ausgefüllt . Zum Schluss muss nurmehr die "maximale elektrische Leistung" eingegeben werden  $\mathbf{\Theta}$ :

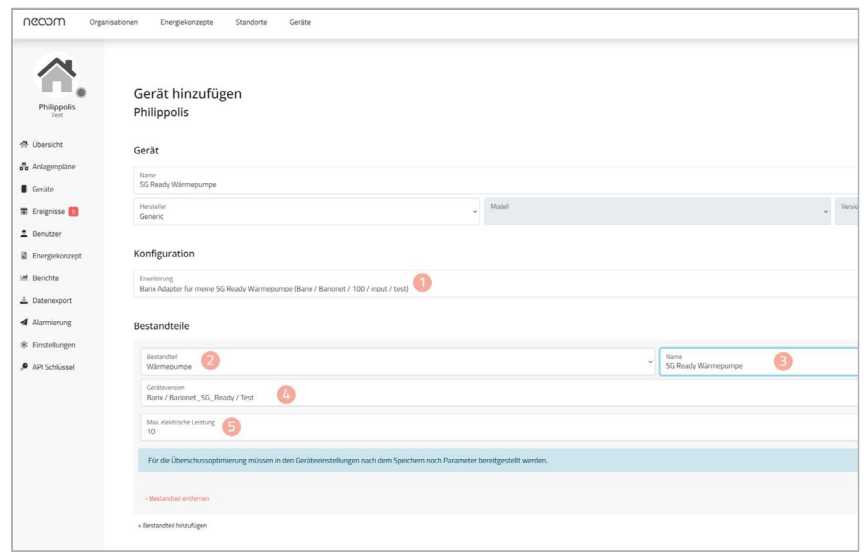

- **i Um die Wärmepumpe mit Überschussstrom zu versorgen, muss sie noch zusätzlich konfiguriert werden.**
	- 4. Im Tab "Steuerung" der Wärmepumpe musst du beim EMS Betriebsmodus "Überschuss priorisiert" auswählen  $\bullet$  und den Leistungsschwellenwert für die Einschaltempfehlung <sup>2</sup> und den Normalbetrieb 3 der Wärmepumpe festlegen:

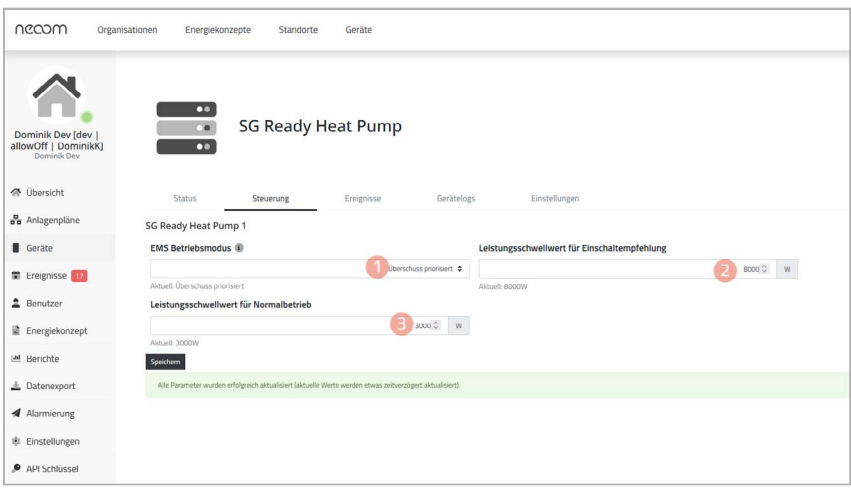

#### **Achtung!**

Die Wärmepumpe kann nur mit deinem PV-Überschuss versorgt werden, wenn der Leistungsschwellenwert gesetzt wurde.

#### **4.3.3 Konfiguration eines Zählers für die SG-Ready Wärmepumpe in neoom CONNECT**

In den folgenden Schritten erläutern wir, wie du einen Energiezähler zu deiner Wärmepumpe hinzufügen können (optional):

1. Im Tab "Produkte und Geräte" **1** der Standortkonfiguration deines neoom Standortes kann der Energiezähler für deine Wärmepumpe hinzugefügt werden:

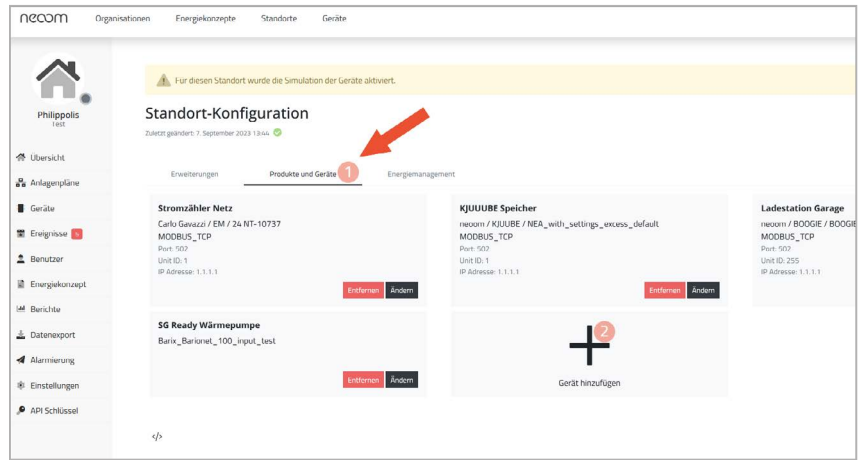

2. Für das Gerät kann ein beliebiger Name @ ausgewählt werden, gefolgt von der Auswahl eines Herstellers <sup>2</sup>, des Modells <sup>3</sup> und der Version  $\bullet$  und dem Ausfüllen der Konfiguration  $\bullet$  die notwendigen Informationen entnimm bitte deinem Router oder überprüfe diese mit deinem Netzwerkadministrator, falls kein Zugang zum Router besteht - siehe auch weiter oben unter Konfiguration des Netzwerks.

Zuletzt musst du noch die Wärmepumpe als Bestandteil hinzufügen. Der Bestandteil "Wärmepumpe ist hier schon ausgewählt <sup>6</sup>. Sobald du bei "Zu bestehenden Wärmepumpe hinzufügen" "Ja" selektierst , kannst du direkt die bereits hinzugefügte Wärmepumpe auswäh $len<sub>2</sub>$ :

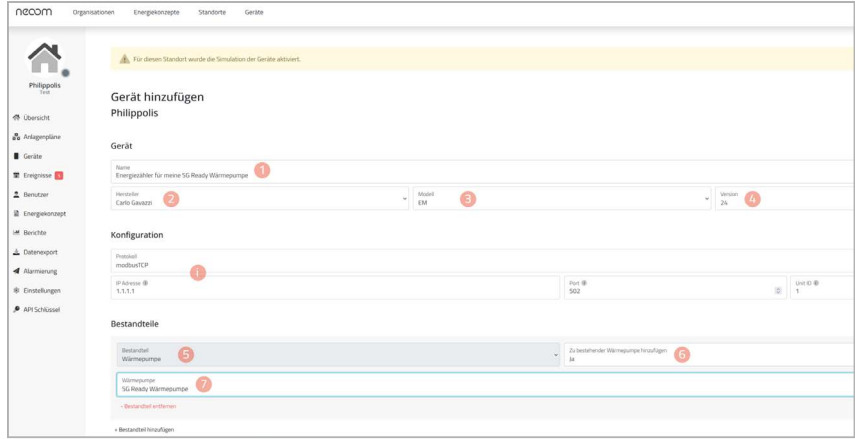

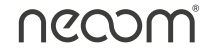

## **5 Verwendung der Rundsteuersignal Konfiguration**

Für die Verwendung der Ansteuerung des Wechselrichters durch den Rundsteuerempfänger, befolgen Sie die Anführungen in diesem Kapitel.

Der Rundsteuerempfänger ist eine Möglichkeit des Energieversorgers/ Netzbetreibers Reduktionsstufen für PV-Anlagen vorzugeben. Über die BEAAM Extension können 4 verschiedene Stufen realisiert werden.

#### **5.1 Benötigte Komponenten**

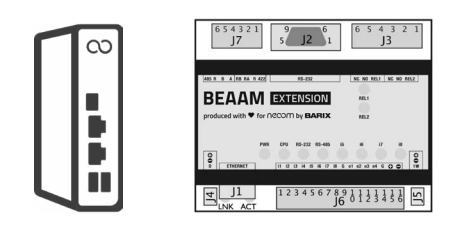

#### **• neoom BEEAM**

- **•** 12V Netzteil
- **• neoom BEAAM Extension**
	- **•** Netzteil für BEAAM Extension (9-30V/4W) (nicht im Lieferumfang ent- halten)
	- **•** Rundsteuerempfänger (Bereitstellung Netzbetreiber)

## **5.2 Unterstützte Wechselrichter**

neoom CONNECT unterstützt die Leistungsbegrenzung durch das Rundsteuerempfängersignal bei folgenden Systemen bzw. Wechselrichter:

- **•** KJUUBE NEA
- **•** KJUUBE UPS

#### **5.3 Verkabelung des Rundsteuerempfängers**

In der Regel ist der Kontakt für 100% am Rundsteuer-Empfänger nicht bestückt, da die Anlage ohnehin auf 100% hochgefahren wird, wenn kein Reduktionskontakt mehr ansteht. Stell dies aber vor Installation mit deinem Energieversorger/Netzbetreiber sicher.

Pinbelegung am Port J6 der BEAAM Extension, welche für die Nutzung

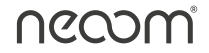

benötigt werden:

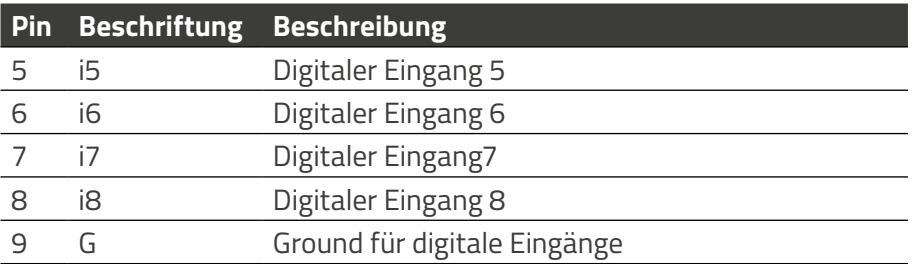

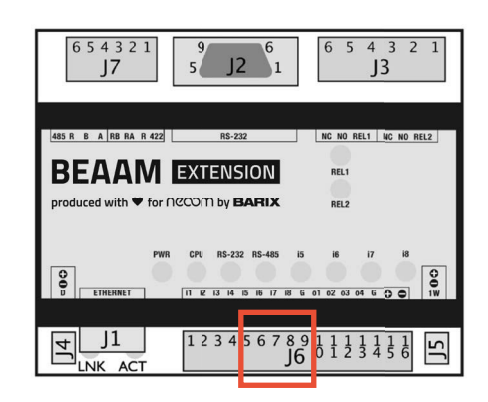

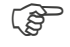

Sobald einer der digitalen Eingänge aktiviert wird, leuchtet außerdem die jeweilige LED an der BEAAM Extension.

#### **5.3.1 Verkabelung Rundsteuerempfänger an BEAAM Extension**

Führe die Verkabelung gemäß folgendem Schema durch:

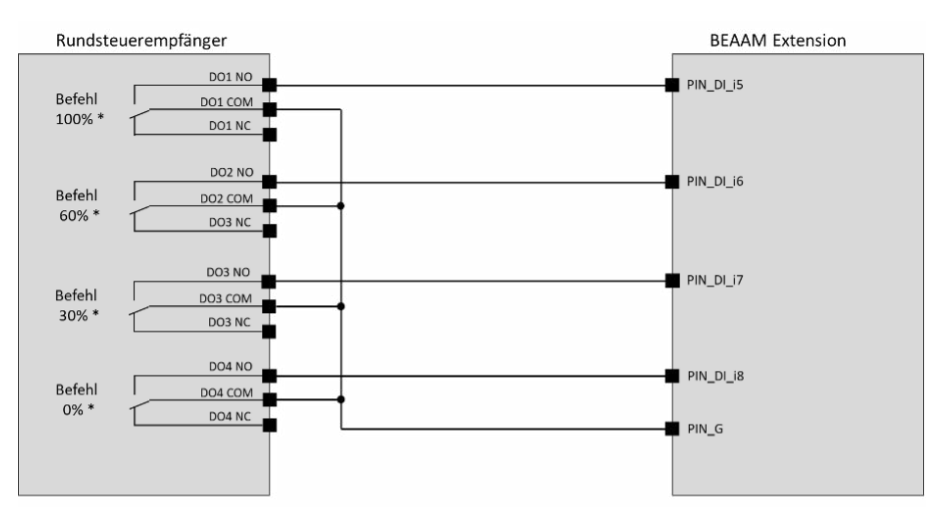

\*Anmerkung: Die Abstufungen (z.B. 100%, 60%, 30%, 0%) können je nach EVU abweichen und müssen daher im neoom CONNECT korrekt konfiguriert werden.

**i Als Sicherheitsnetz begrenzen wir die Einspeiseleistung auf 0% im Falle, dass die Verbindung zur BEAAM Extension unterbrochen wird (offline) oder mehrere Signale gleichzeitig empfangen werden.** 

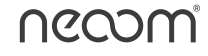

## **5.4 Konfiguration des Rundsteuerempfängers in neoom CONNECT**

Nachdem der BEAAM-Adapter erfolgreich im neoom Web-Interfaces deines Standortes hinzugefügt wurde, kannst du den Rundsteuerempfänger konfigurieren:

1. Im Tab "Energiemanagement" in der Standortkonfiguration deines neoom Standortes kann unter "Einspeisebegrenzung" der Rundsteuerempfänger hinzugefügt werden. Wähle hierfür über das Dropdown im Feld "Erweiterung" die BEAAM Extension aus.

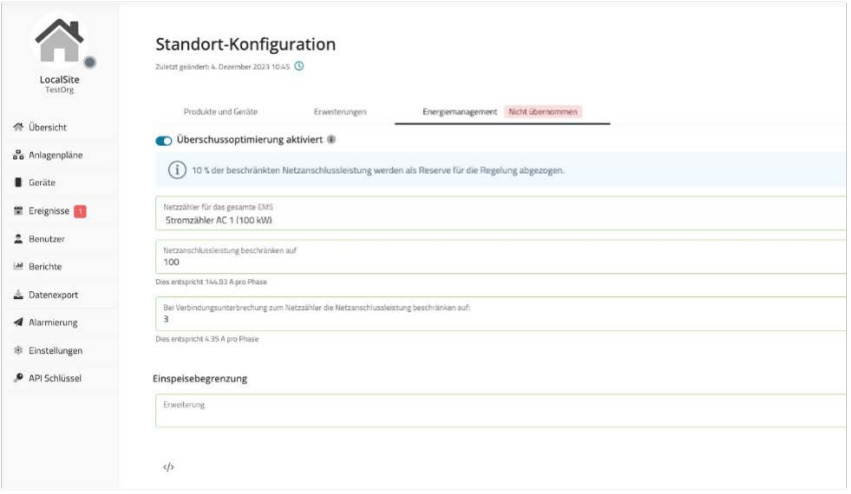

2. Zuletzt musst du noch die maximal erlaubte Einspeiseleistung in kW im Feld "Max. Leistung" eintragen.

Die vom Netzbetreiber vorgegebenen Leistungsstufen bestimmen. Bitte trage hierfür die Leistungsgrenzen in absteigender Reihenfolge von links nach rechts ein.

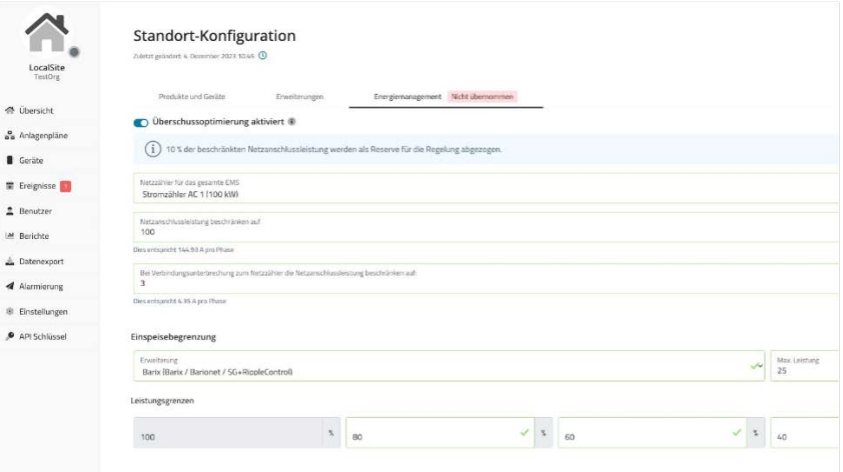

**i Die Leistungsstufe von 100% (=keine Begrenzung) wird standardmäßig von neoom CONNECT gesetzt. Die restlichen 3 Leistungsgrenzen müssen, wie vom jeweiligen Netzbetreiber vorgeschrieben, gesetzt werden.**